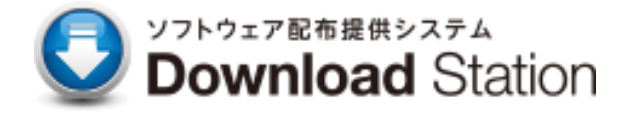

## **ウイルス対策ソフト Mac アンインストールマニュアル**

―――――――――――――――――――――――――――――――――――――――――――――――――

2024 年 3 月 第 1 版 IT センター

## 目次

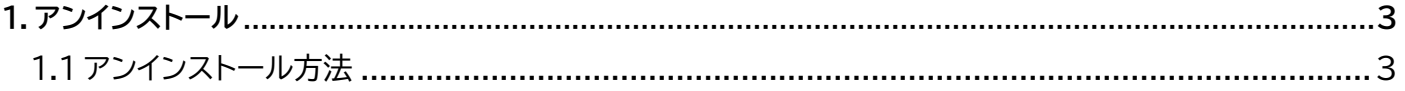

## **アンインストール**

以下の手順に従い、作業を進めてください。

関西大学ITセンターHP[「ウイルス対策ソフト」](https://www.itc.kansai-u.ac.jp/services/antivirus.html)より[「アンインストールモジュール](https://www.itc.kansai-u.ac.jp/pdf/tmsmuninstall.zip) macOS」をダウンロードします。

―――――――――――――――――――――――――――――――――――――――――――――――――

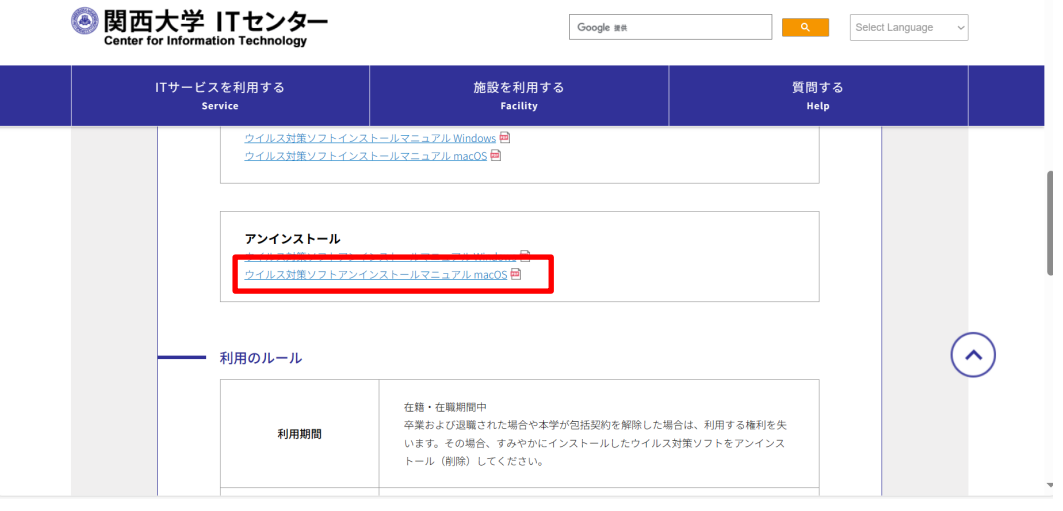

ダウンロードされたファイルをクリックします。

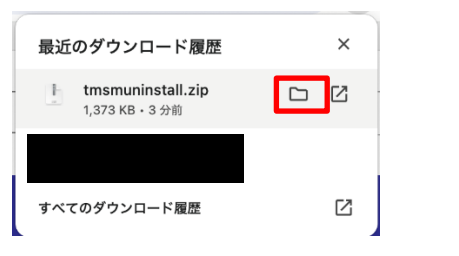

「tmsmuninstall.zip」をダブルクリックします。

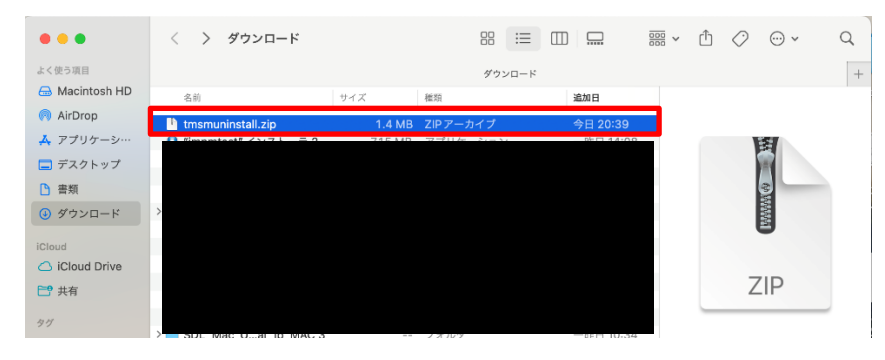

「tmsmuninstall」をダブルクリックします・

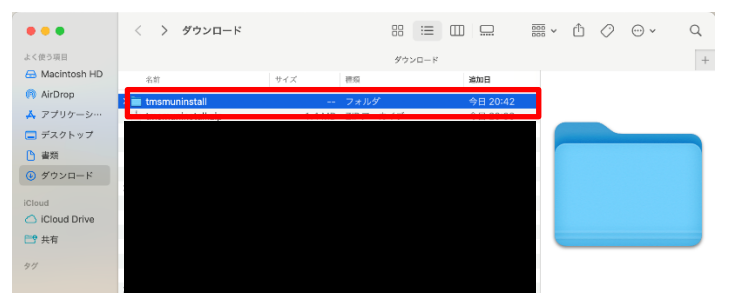

―――――――――――――――――――――――――――――――――――――――――――――――――

〈開く〉をクリックします

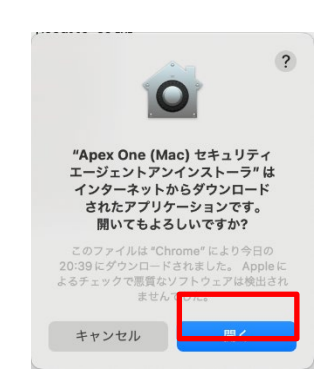

〈許可〉をクリックします。

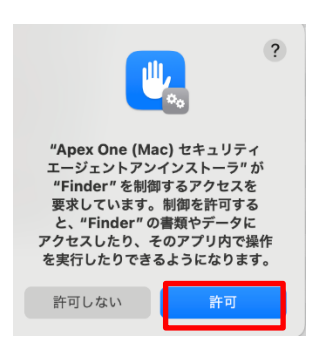

〈アンインストール〉をクリックします。

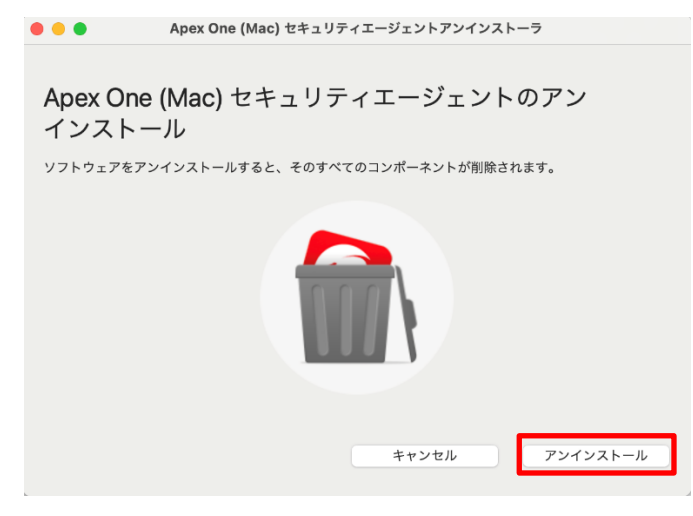

〈続ける〉をクリックします。

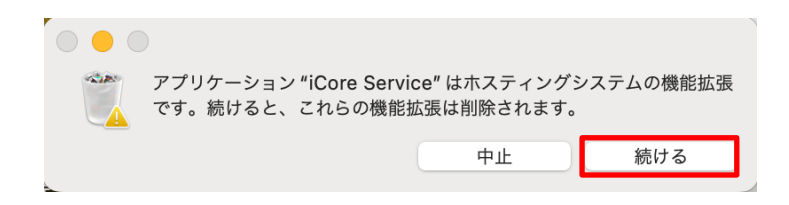

⑨ アンインストールが実行されるので、完了するまで待ちます。

―――――――――――――――――――――――――――――――――――――――――――――――――

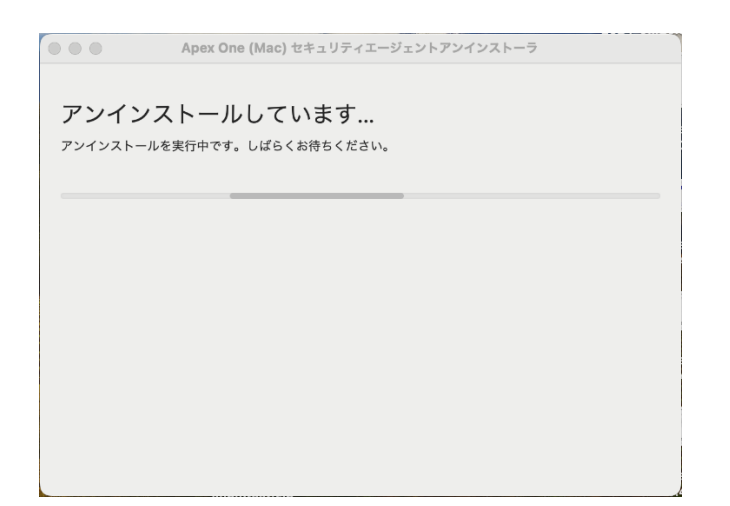

⑩ 「アンインストールが成功しました」と表示されるので〈閉じる〉をクリックします。

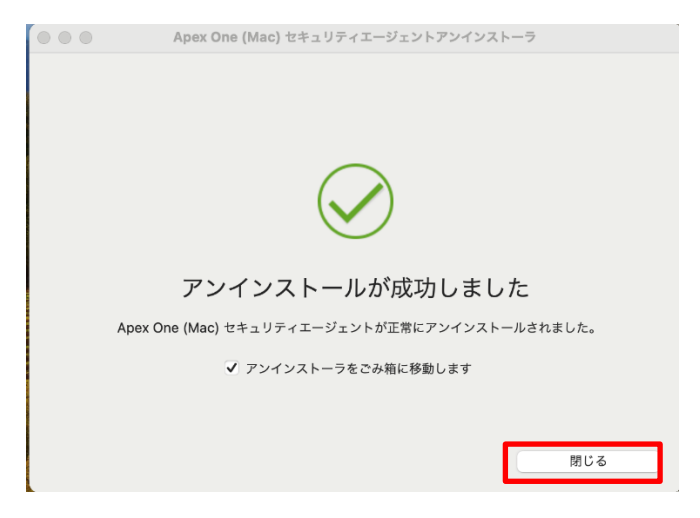

以上で、アンインストールは完了です。